## ●スマートフォンで<ファースト>プライベート Web をご利用いただく場合は、「ワンタイムパスワードアプリ」を起動し 「ログイン」してください。

## ■振込・振替

代表口座やサービスご利用口座間のお振替え、当行および他行の国内本支店へのお振込みができます。

## ■ログイン方法

1.スマートフォンにダウンロードしたワンタイムパスワードのショートカットアイコンをタップし、ワンタイムパスワードアプリ を起動します。

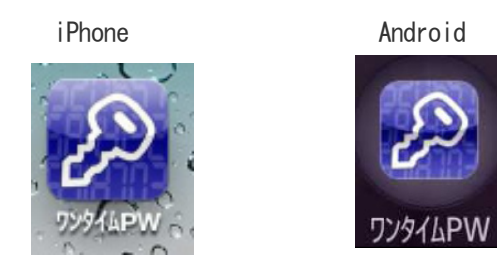

2. ワンタイムパスワードからログイン画面表示方法

「<ファースト>プライベート Web ログイン」ボタンをタップし、ログイン画面を表示します。

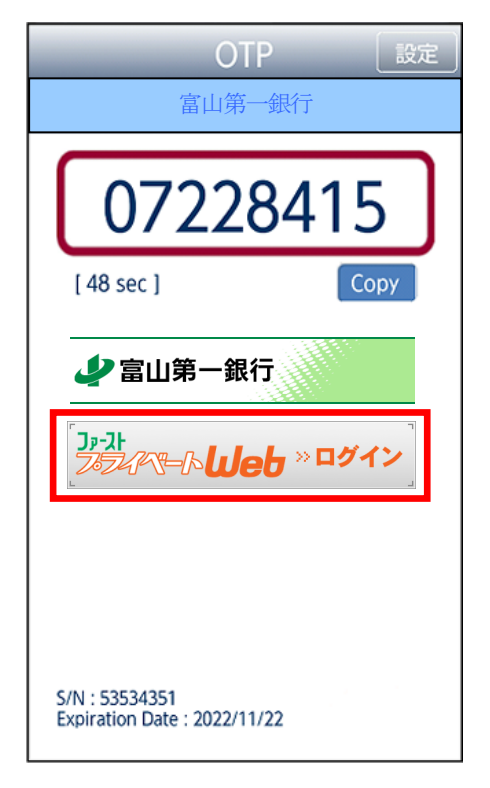

3.ログイン ID、ログインパスワードを入力し、「ログイン」ボタンをタップします。

(ワンタイムパスワードは自動的に入力された状態になりますので、入力不要です。)

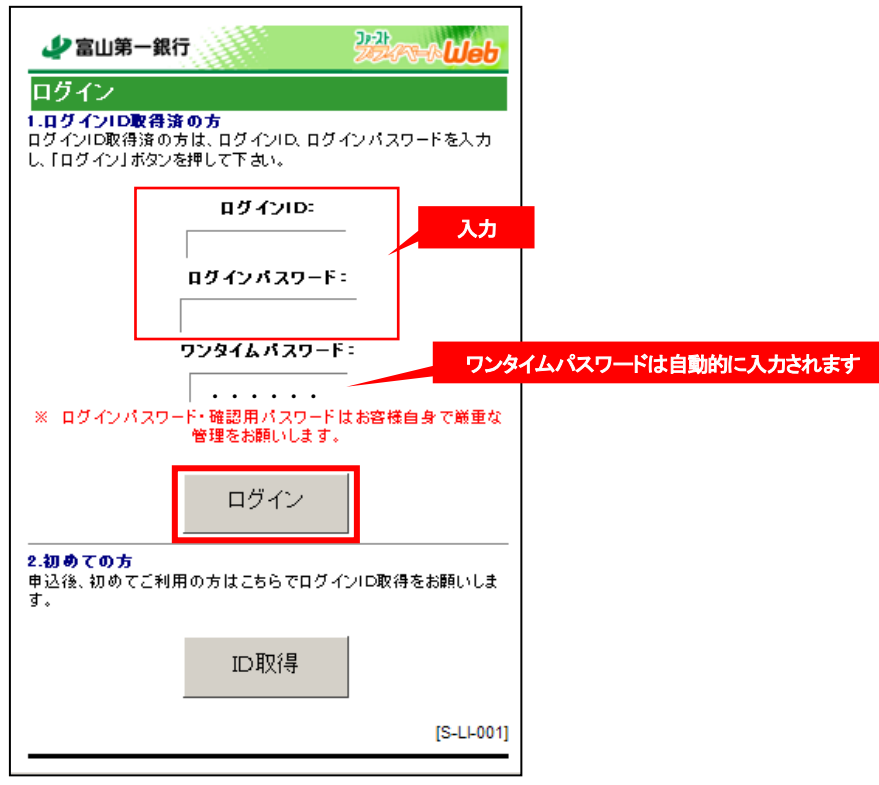

4.メニュー画面が表示されます。

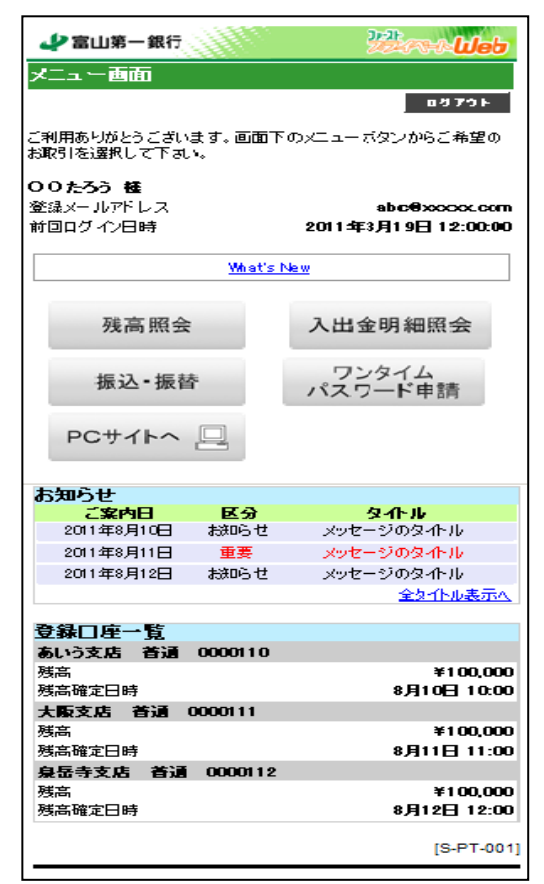

## 事前登録方式(事前に登録された口座への振込・振替)

1. メニュー画面の「振込・振替」ボタンをタップしてください。

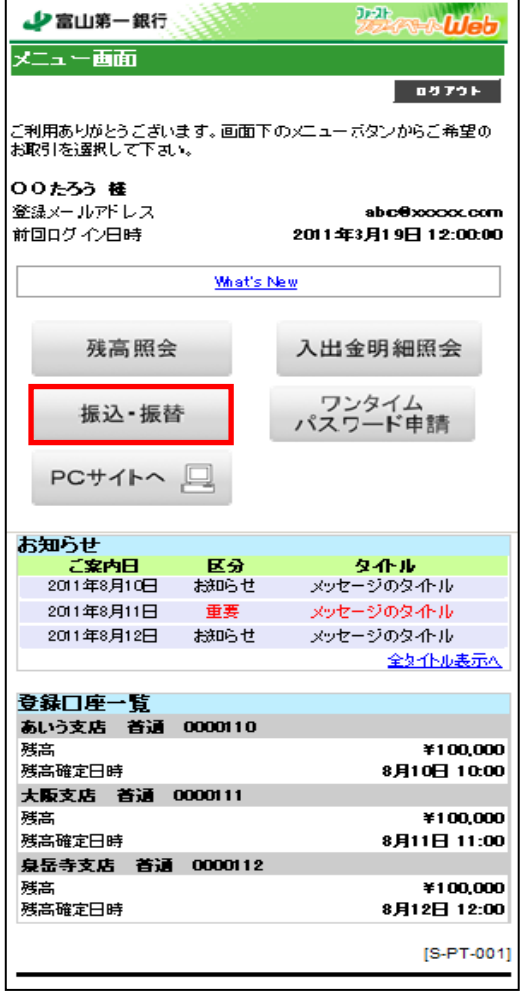

2. 引落口座選択画面が表示されます。引落口座を選択し、「口座決定」ボタンをタップしてください。

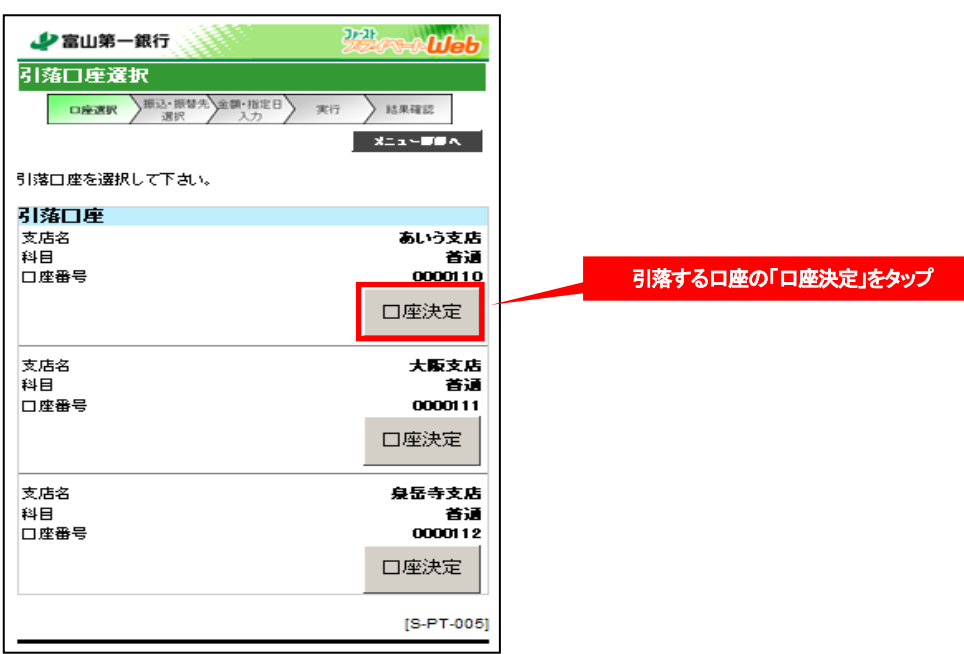

3. 「振込・振替」画面が表示されます。

●契約口座選択の場合、【契約口座】の「口座決定」をタップしてください。

●登録済み口座の選択の場合、【振込・振替先一覧】の「口座決定」をタップして下さい。

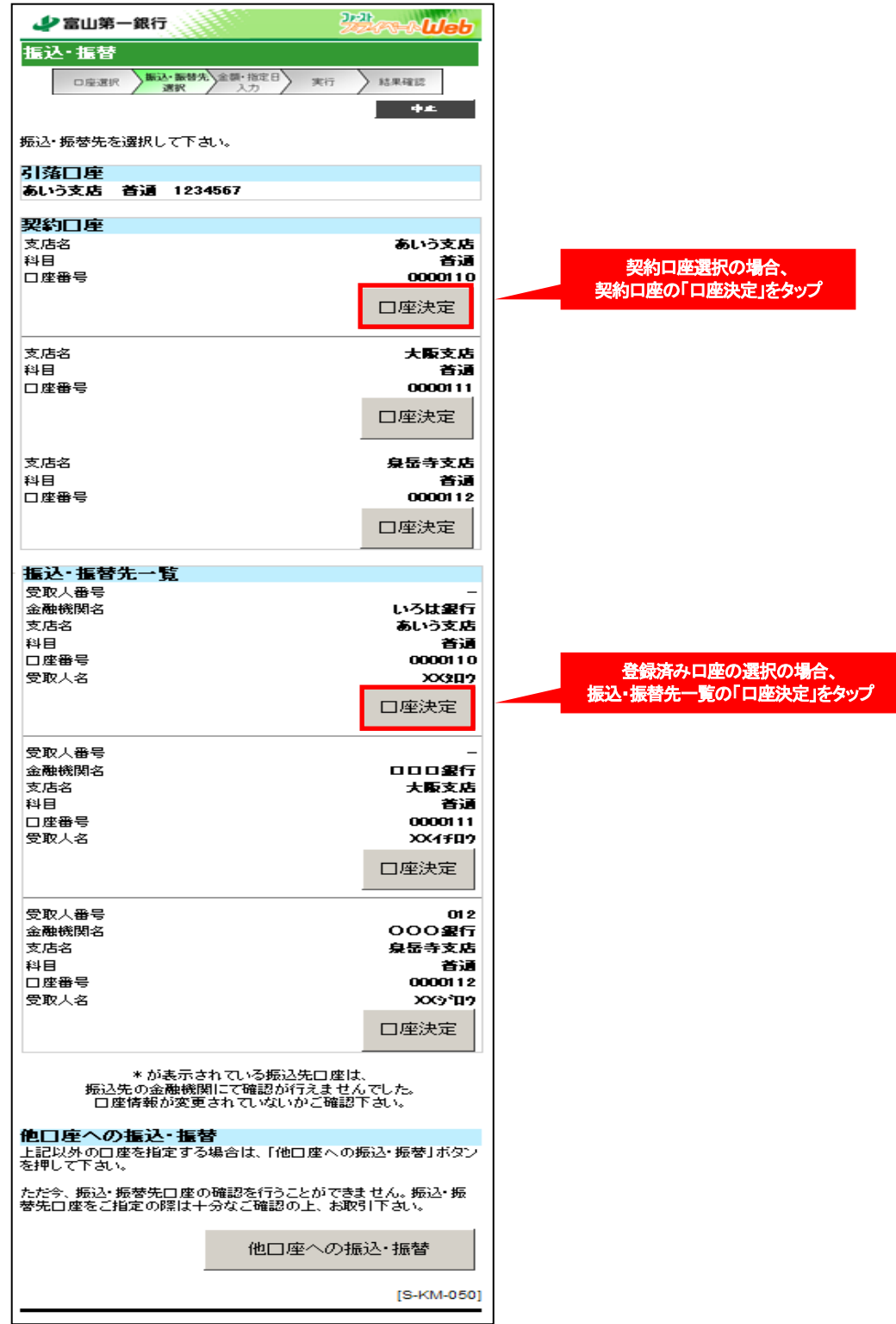

1. メニュー画面の「振込・振替」ボタンをタップしてください。

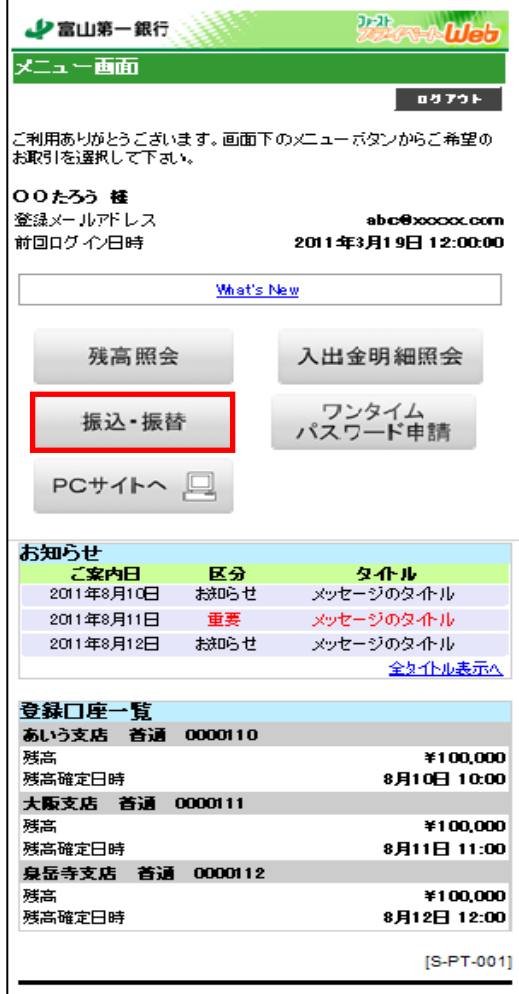

2. 引落口座選択画面が表示されます。引落口座を選択し、「口座決定」ボタンをタップしてください。

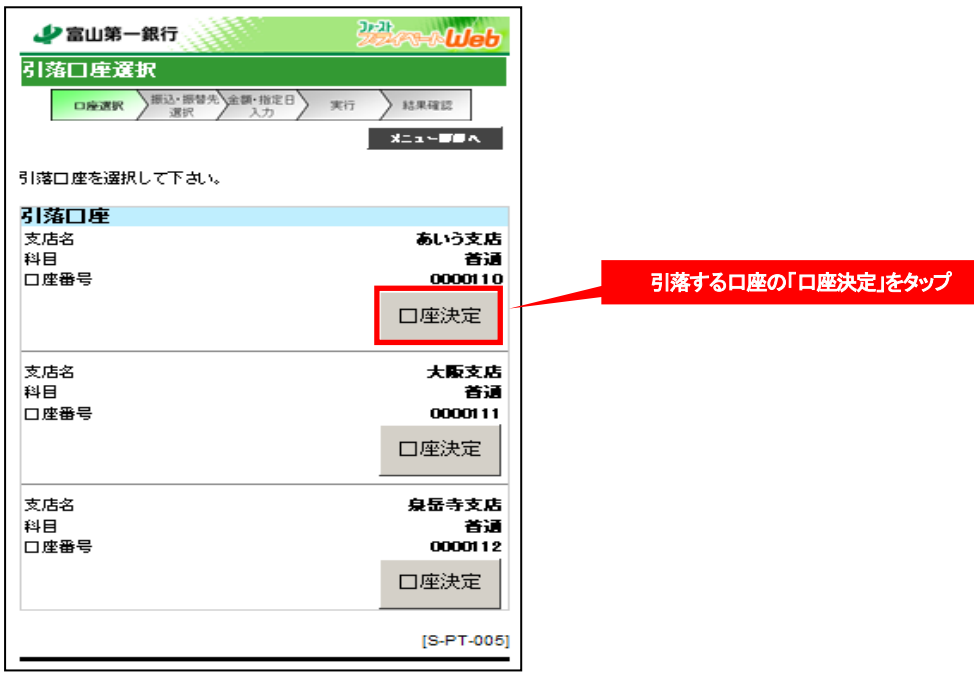

3. 「振込・振替」画面が表示されます。「他口座への振込・振替」ボタンをタップしてください。

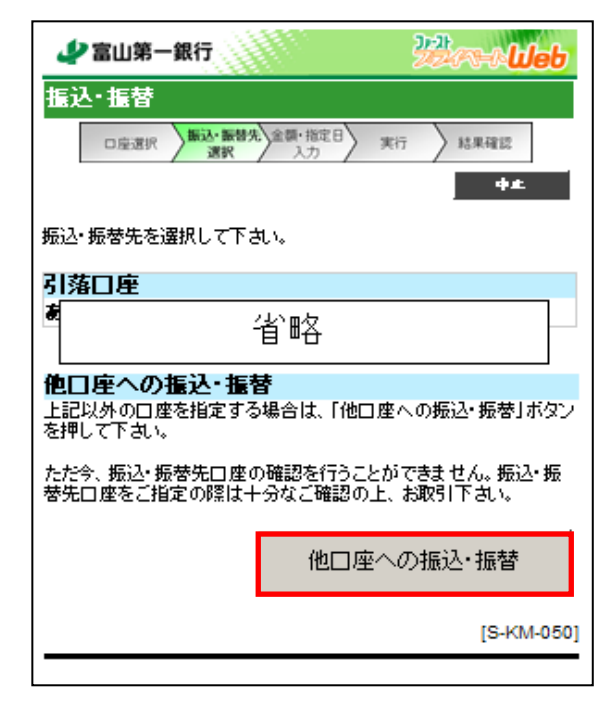

4. 金融機関選択画面が表示されます。

検索する金融機関の種類を選択し、金融機関名の頭文字3 文字を入力し、「次へ」ボタンをタップしてください。

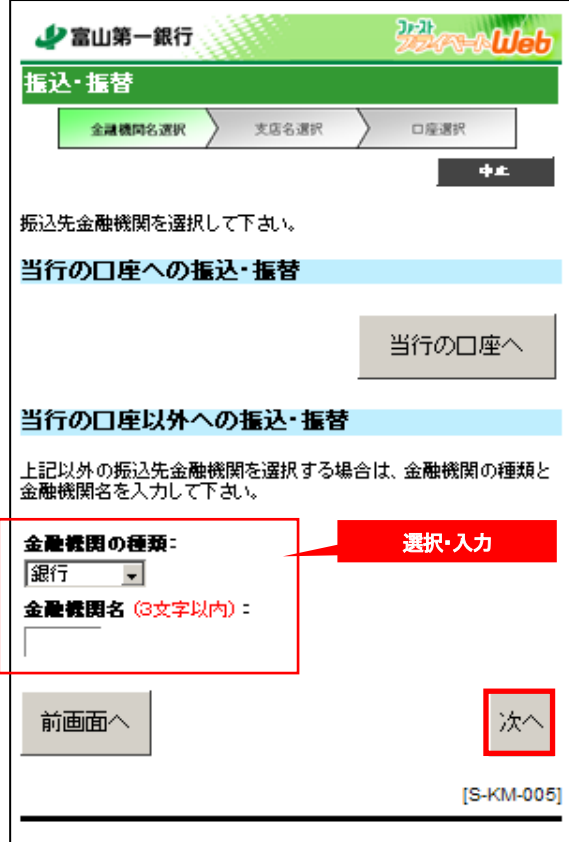